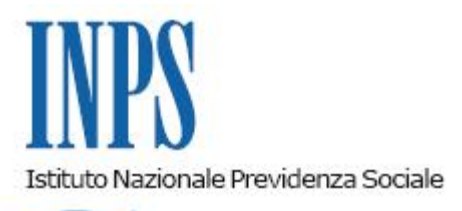

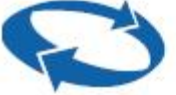

*Direzione Centrale Entrate Direzione Centrale Credito Welfare e Strutture Sociali Direzione Centrale Pensioni Direzione Centrale Tecnologia, Informatica e Innovazione* 

**Roma, 23-10-2023**

**Messaggio n. 3698**

OGGETTO: **Nuovo Applicativo WEB per l'iscrizione dei soggetti giuridici con l'obbligo di contribuzione alle casse e ai fondi afferenti alla Gestione pubblica**

#### **Premessa**

Con il presente messaggio si comunica il rilascio di un nuovo applicativo WEB relativo alle modalità di richiesta di iscrizione presentata da soggetti giuridici con l'obbligo di contribuzione alle casse e ai fondi afferenti alla Gestione pubblica.

Tale nuovo applicativo, accedendo al servizio dalla pagina Home/Pensione e Previdenza/Come richiedere l'iscrizione alla Gestione Dipendenti Pubblici, consente, ai soggetti che posseggono i necessari requisiti di legittimazione - previa identificazione - di gestire tutte le fasi di gestione della posizione anagrafica dell'Ente/Amministrazione per conto del quale sono delegati.

L'autorizzazione e la profilazione degli utenti all'interno dell'applicazione WEB è integrata con il sistema "PASSI" messo a disposizione dall'Istituto.

In fase di primo rilascio è prevista l'attivazione della sola funzione "Iscrizione". Con successive implementazioni saranno rese accessibili tutte le restanti funzionalità, il cui rilascio sarà reso noto con apposita comunicazione.

# **1. Descrizione delle funzionalità del sistema**

L'accesso alla funzione di richiesta di apertura di una posizione contributiva nella Gestione pubblica avviene previa identificazione dell'utente il quale, in sede di impostazione delle credenziali di autenticazione, oltre a certificare la sua identità di rappresentante legale dell'Ente/Amministrazione richiedente o un suo delegato, riceve un codice numerico OTP alla casella PEC istituzionale della persona giuridica richiedente, ricavato tramite IPA o INI PEC.

Al termine di tutti i passaggi descritti, l'utente, se riconosciuto dal sistema, viene indirizzato alla *home page* dell'applicazione, che prevede la possibilità di visualizzare o scaricare in formato pdf una scheda informativa, di accedere alle funzionalità di inserimento della richiesta di apertura contributiva nella Gestione pubblica e di consultare richieste di apertura precedentemente inviate.

#### **2. Elementi informativi necessari da fornire con la richiesta di apertura della posizione contributiva nella Gestione pubblica**

Nella richiesta di apertura della posizione contributiva il soggetto autorizzato deve specificare la data da cui decorre l'obbligo di contribuzione sia a seguito dell'instaurazione del primo rapporto di lavoro subordinato sia nei casi di corresponsione di oneri accessori da parte di soggetti giuridici terzi rispetto al datore di lavoro.

Al medesimo soggetto autorizzato viene altresì chiesto di accludere della documentazione specifica a seconda della sua natura giuridica.

#### **2.1 Sezioni relative alla richiesta di apertura della posizione contributiva nella Gestione pubblica**

Il flusso di informazioni richieste per la definizione della richiesta di apertura della posizione contributiva si compone di alcune sezioni, tra cui la sezione "Profilo", nella quale al richiedente è consentito di specificare se si presenta in qualità di rappresentante legale o di consulente, e la sezione "Acquisizione dati", nella quale inserire i dati generali del soggetto giuridico richiedente quali, il codice fiscale, la denominazione, la natura giuridica, la toponomastica, l'indirizzo di posta elettronica certificata, l'indirizzo email, la natura giuridica del soggetto giuridico richiedente.

Nella sezione denominata "Controlli" i dati inseriti dall'utente che ha effettuato l'operazione sono oggetto di verifiche volte ad accertare la loro correttezza per consentire un primo salvataggio degli stessi e di procedere al passaggio successivo.

# **2.2 Documentazione da allegare**

In tale sezione è possibile allegare la documentazione necessaria in base alla natura giuridica del soggetto richiedente attraverso il pulsante "Allegati".

Successivamente l'applicativo attiva la funzione di riepilogo dati e la successiva funzione di conferma, che attiverà a sua volta la funzione centralizzata di invio telematico degli allegati inseriti.

# **2.3 Riepilogo dati richiesta di iscrizione**

L'applicativo prospetta un riepilogo delle informazioni fornite dal richiedente.

Tutte le informazioni sono di sola visualizzazione e riportano tutti i dati precedentemente acquisiti nella domanda, per consentire al richiedente di verificare la correttezza della richiesta prima di consolidare la domanda stessa mediante il pulsante "Conferma", il quale attiverà la fase finale di protocollazione.

# **3. Protocollazione della richiesta**

Successivamente l'applicativo effettua una chiamata al servizio "Protocollo", per protocollare la domanda, e consente di visualizzare la pagina con il messaggio "La domanda è stata protocollata, con possibilità di scaricare il riepilogo dei dati in formato pdf".

# **4. Consultazione Richieste**

Infine, l'applicativo consente all'utente che ha effettuato l'accesso al sistema di monitorare le richieste inviate in precedenza. Tale ricerca è possibile impostando il codice fiscale, la denominazione, l'intervallo temporale di inserimento della richiesta o la visualizzazione della lista di tutte le richieste.

> Il Direttore Generale Vincenzo Caridi